IBM Integration Designer Version 8.5

# *Hello World pour WebSphere DataPower Appliance*

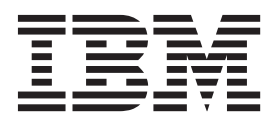

#### **Important**

Avant d'utiliser le présent document et le produit associé, prenez connaissance des informations générales figurant à la section Remarques.

#### **Remarque**

Certaines captures d'écrans et certains graphiques de ce document ne sont pas disponibles en français à la date d'impression.

Ces informations s'appliquent à la version 8.0 d'IBM Integration Designer.

LE PRESENT DOCUMENT EST LIVRE EN L'ETAT SANS AUCUNE GARANTIE EXPLICITE OU IMPLICITE. IBM DECLINE NOTAMMENT TOUTE RESPONSABILITE RELATIVE A CES INFORMATIONS EN CAS DE CONTREFACON AINSI QU'EN CAS DE DEFAUT D'APTITUDE A L'EXECUTION D'UN TRAVAIL DONNE.

Ce document est mis à jour périodiquement. Chaque nouvelle édition inclut les mises à jour. Les informations qui y sont fournies sont susceptibles d'être modifiées avant que les produits décrits ne deviennent eux-mêmes disponibles. En outre, il peut contenir des informations ou des références concernant certains produits, logiciels ou services non annoncés dans ce pays. Cela ne signifie cependant pas qu'ils y seront annoncés.

Pour plus de détails, pour toute demande d'ordre technique, ou pour obtenir des exemplaires de documents IBM, référez-vous aux documents d'annonce disponibles dans votre pays, ou adressez-vous à votre partenaire commercial.

Vous pouvez également consulter les serveurs Internet suivants :

- v [http://www.fr.ibm.com \(serveur IBM en France\)](http://www.ibm.com/fr/fr)
- v [http://www.can.ibm.com \(serveur IBM au Canada\)](http://www.ibm.com/ca/fr)
- [http://www.ibm.com \(serveur IBM aux Etats-Unis\)](http://www.ibm.com)

*Compagnie IBM France Direction Qualité 17, avenue de l'Europe 92275 Bois-Colombes Cedex*

© Copyright IBM France 2014. Tous droits réservés.

**© Copyright IBM Corporation 2011, 2012.**

# **Table des matières**

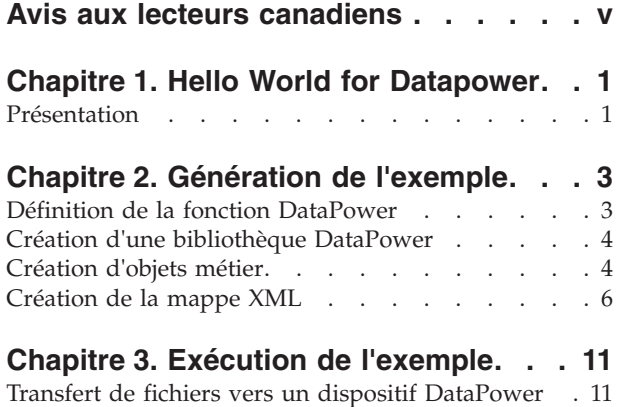

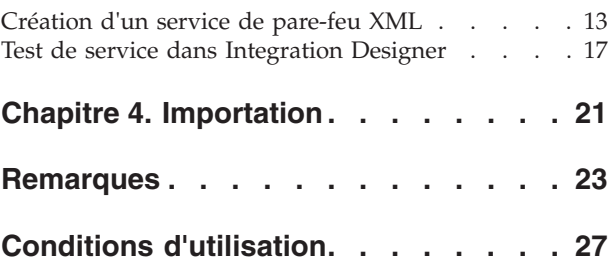

# <span id="page-4-0"></span>**Avis aux lecteurs canadiens**

Le présent document a été traduit en France. Voici les principales différences et particularités dont vous devez tenir compte.

#### **Illustrations**

Les illustrations sont fournies à titre d'exemple. Certaines peuvent contenir des données propres à la France.

#### **Terminologie**

La terminologie des titres IBM peut différer d'un pays à l'autre. Reportez-vous au tableau ci-dessous, au besoin.

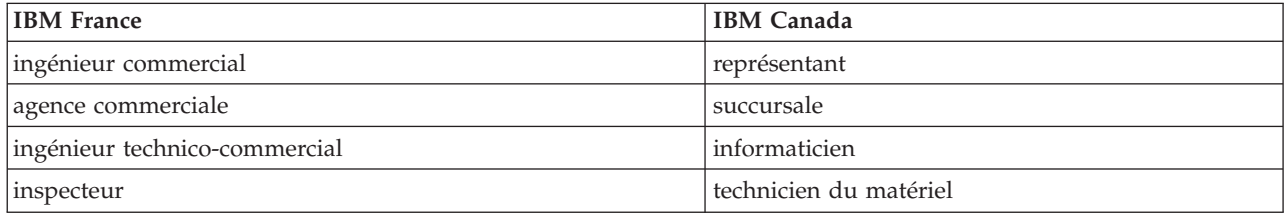

#### **Claviers**

Les lettres sont disposées différemment : le clavier français est de type AZERTY, et le clavier français-canadien de type QWERTY.

#### **OS/2 et Windows - Paramètres canadiens**

Au Canada, on utilise :

- v les pages de codes 850 (multilingue) et 863 (français-canadien),
- le code pays 002,
- le code clavier CF.

#### **Nomenclature**

Les touches présentées dans le tableau d'équivalence suivant sont libellées différemment selon qu'il s'agit du clavier de la France, du clavier du Canada ou du clavier des États-Unis. Reportez-vous à ce tableau pour faire correspondre les touches françaises figurant dans le présent document aux touches de votre clavier.

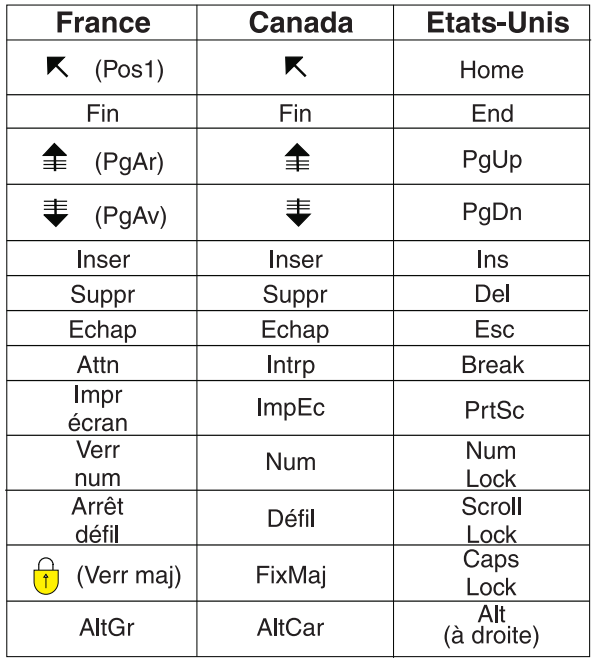

#### **Brevets**

Il est possible qu'IBM détienne des brevets ou qu'elle ait déposé des demandes de brevets portant sur certains sujets abordés dans ce document. Le fait qu'IBM vous fournisse le présent document ne signifie pas qu'elle vous accorde un permis d'utilisation de ces brevets. Vous pouvez envoyer, par écrit, vos demandes de renseignements relatives aux permis d'utilisation au directeur général des relations commerciales d'IBM, 3600 Steeles Avenue East, Markham, Ontario, L3R 9Z7.

#### **Assistance téléphonique**

Si vous avez besoin d'assistance ou si vous voulez commander du matériel, des logiciels et des publications IBM, contactez IBM direct au 1 800 465-1234.

# <span id="page-6-0"></span>**Chapitre 1. Hello World for Datapower**

#### Advanced

Cet exemple explique comment utiliser IBM Integration Designer pour créer une mappe destinée à un pare-feu XML. Vous apprendrez également à transférer les fichiers créés vers le dispositif DataPower et à tester le service.

Dans cet exemple, vous allez apprendre à effectuer les opérations suivantes :

- Activer la fonction DataPower dans Integration Designer.
- Créer une bibliothèque DataPower.
- v Créer des objets métier.
- Créer une mappe XML simple.
- v Transférer des fichiers vers un dispositif DataPower.
- Créer un service de pare-feu XML.
- Tester le service dans Integration Designer.

#### **Prérequis :**

Pour exécuter cet exemple, vous devez avoir accès à un dispositif WebSphere DataPower.

### **Présentation**

#### Advanced

Dans cet exemple, l'objectif consiste à créer deux objets métier simples en entrée et en sortie et à mapper l'objet métier d'entrée à l'objet métier de sortie à l'aide d'une mappe XML. Vous allez ensuite transférer les fichiers créés vers un dispositif DataPower et créer et tester un service de pare-feu XML.

Dans cet exemple, vous allez mapper un objet métier d'entrée **fullname** à un objet métier de sortie **title\_firstname\_lastname** à l'aide d'une mappe XML.

L'objet métier d'entrée **fullname** comporte trois zones de type chaîne, comme indiqué ci-après.

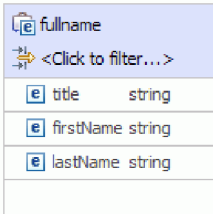

L'objet métier de sortie **title\_firstname\_lastname** comporte une seule zone **name** de type chaîne, comme indiqué ci-après.

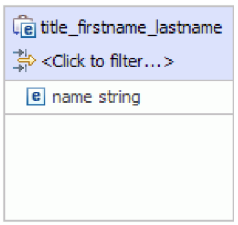

Votre objectif consiste à extraire les données d'entrée des trois zones de l'objet **fullname**, de concaténer ces chaînes et d'insérer la chaîne obtenue dans la zone name de l'objet **title\_firstname\_lastname**.

# <span id="page-8-0"></span>**Chapitre 2. Génération de l'exemple**

#### **Advanced**

Vous pouvez utiliser l'éditeur d'objet métier et l'éditeur de mappe XML dans IBM Integration Designer pour créer l'exemple.

Pour générer l'exemple, procédez comme suit.

- 1. Activez la fonction DataPower.
- 2. Créez une bibliothèque DataPower.
- 3. Créez les objets métier d'entrée et de sortie.
- 4. Mappez les objets métier.
- 5. Transférez la mappe XML vers un dispositif WebSphere DataPower.
- 6. Créez un service de pare-feu XML sur un dispositif WebSphere DataPower.
- 7. Testez le service à l'aide du client de service générique dans Integration Designer.

### **Définition de la fonction DataPower**

#### Advanced |

Integration Designer est l'environnement de développement de nombreux environnements d'exécution. Si tous les outils sont affichés, la vue d'intégration métier risque de paraître surchargée. Pour permettre aux utilisateurs de retrouver facilement les outils dont ils ont besoin, Integration Designer fournit un mécanisme de filtrage sous forme de fonctions.

Celles-ci vous permettent de masquer les outils que vous n'utilisez pas. Vous pouvez à tout moment réafficher ces outils. Pour utiliser des outils comme DataPower Appliance, vous devez activer la fonction DataPower.

Pour activer la fonction DataPower, procédez comme suit.

- 1. Accédez à la page de mise en route en **cliquant sur Aide > Mise en route d'IBM® Integration Designer**.
- 2. Si la section **Quel environnement souhaitez-vous utiliser ?** signale que la fonction WebSphere DataPower est activée comme indiqué ci-après, vous pouvez passer à la tâche suivante.

#### > What environment do you want to use? Choose the target runtime for your applications. Your development environment will be filtered to show only the function that you need. WebSphere DataPower development function is enabled.

3. Sinon, cliquez sur le bouton **Modifier l'environnement**.

#### **Change Environment**

4. Dans la fenêtre Fonctions de l'environnement, sélectionnez l'option **WebSphere DataPower**.

<span id="page-9-0"></span>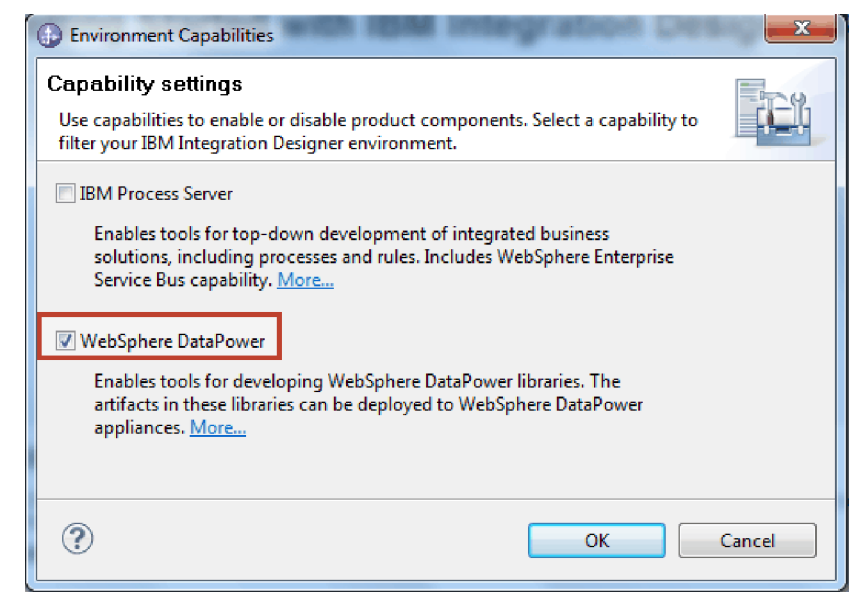

5. Cliquez sur **OK**.

### **Création d'une bibliothèque DataPower**

#### Advanced

Vous devez utiliser un type spécial de bibliothèque appelé **Bibliothèque DataPower** pour créer et stocker des artefacts en vue d'un déploiement sur DataPower Appliance.

Pour créer une bibliothèque DataPower, procédez comme suit.

- 1. Cliquez sur **Fichier>Nouveau>Projet**.
- 2. Dans la liste de projets, sélectionnez **Bibliothèque DataPower** et cliquez sur **Suivant**.
- 3. Nommez la bibliothèque HelloWorldDataPowerLibrary.
- 4. Cliquez sur **Terminer**.

La bibliothèque apparaît dans la vue Intégration métier.

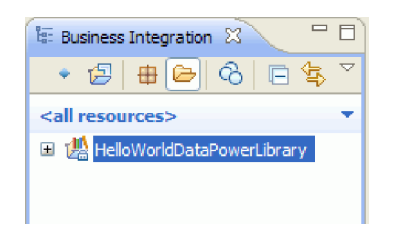

### **Création d'objets métier**

#### Advanced

Un objet métier est un conteneur pour les données d'application, telles qu'un client ou une facture. La structure sous-jacente d'un objet métier est une définition de schéma XML (XSD).

Si vous voulez utiliser des définitions XSD existantes, vous pouvez les importer dans l'espace de travail à l'aide des options **Fichier > Importer**. Les objets métier sont automatiquement créés pour les définitions XSD et vous pouvez les mapper dans l'éditeur de mappe XML. Dans cet exemple, vous créez les objets métier.

Pour créer des objets métier pour cet exemple, procédez comme suit.

- 1. Accédez à la vue Intégration métier. Dans **HelloWorldDataPowerLibrary**, cliquez avec le bouton droit de la souris sur la catégorie **Données** et sélectionnez **Nouveau > Objet métier**. L'assistant Nouvel objet métier s'ouvre.
- 2. Dans la zone **Nom**, entrez fullname.
- 3. Sélectionnez l'option **Créer l'objet métier en tant qu'élément**.

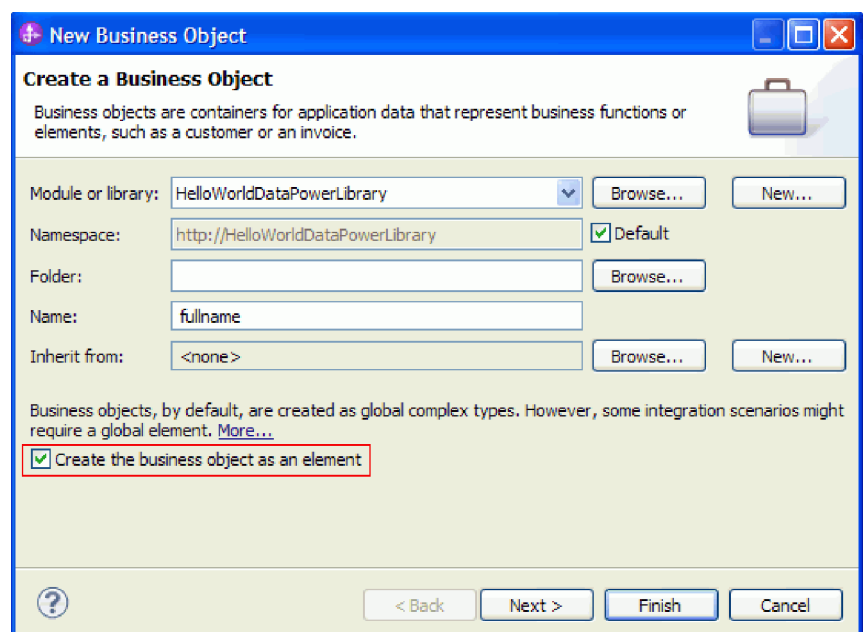

- 4. Cliquez sur **Terminer**. L'éditeur d'objet métier s'affiche.
- 5. Ajoutez un objet métier source en cliquant sur l'icône **Ajouter une zone dans un objet métier** dans la barre d'outils locale (ou cliquez avec le bouton droit de la souris sur la zone **fullname** et sélectionnez **Ajouter une zone**) :

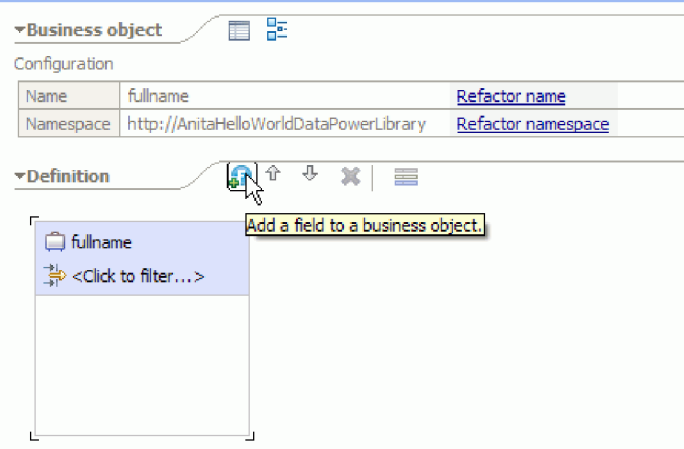

6. Remplacez le nom de la zone générée **field1** par title. Si le nom n'est pas sélectionné, cliquez d'abord dessus pour le sélectionner.

<span id="page-11-0"></span>7. Recommencez l'étape précédente pour créer deux zones supplémentaires ; une appelée **firstName** et l'autre appelée **lastName**. L'objet métier final devrait ressembler à la figure ci-après.

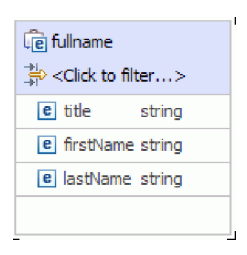

**Facultatif :** Sélectionnez une des cellules **chaîne** dans la colonne **Type**. Une liste de types apparaît. Même si vous avez besoin uniquement de zones de type **chaîne** pour cet exemple, c'est là que vous pouvez spécifier d'autres types. Appuyez sur la touche **Esc** pour fermer la liste.

**Facultatif :** Sélectionnez une zone et examinez la vue **Propriétés** sous l'éditeur. Même si vous n'avez besoin de définir aucune de ces zones pour cet exemple, c'est là que vous pouvez spécifier certaines propriétés pour les zones, comme la répétition de zones ou la longueur maximale.

8. Appuyez sur **Ctrl-S** pour sauvegarder votre travail, puis fermez l'éditeur d'objet métier.

**Facultatif :** Sans vous en rendre compte, vous venez de créer un fichier de schéma XSD ou XML comportant un type complexe. Si vous êtes un peu curieux, vous pouvez visualiser le fichier en cliquant avec le bouton droit de la souris sur l'objet métier FullName et en sélectionnant **Ouvrir avec > Editeur de schéma XML**, puis en choisissant l'onglet **Source**.

- 9. Répétez la procédure à partir de l'étape 1 pour créer un autre objet métier nommé title\_firstname\_lastname.
- 10. Ajoutez une zone de type chaîne à l'objet métier et nommez-la name.
- 11. Sauvegardez et fermez l'éditeur d'objet métier.

### **Création de la mappe XML**

#### **Advanced**

Mappez l'objet métier source **fullname** à l'objet métier cible **title\_firstname\_lastname**. Lorsque vous sauvegardez la mappe, un fichier XSD est généré.

1. Dans la vue Intégration métier, sélectionnez HelloWorldDataPowerLibrary. Cliquez avec le bouton droit de la souris et sélectionnez **Nouveau > Mappe de données**. L'assistant Nouvelle mappe de données s'ouvre et affiche la page **Créer une mappe XML**.

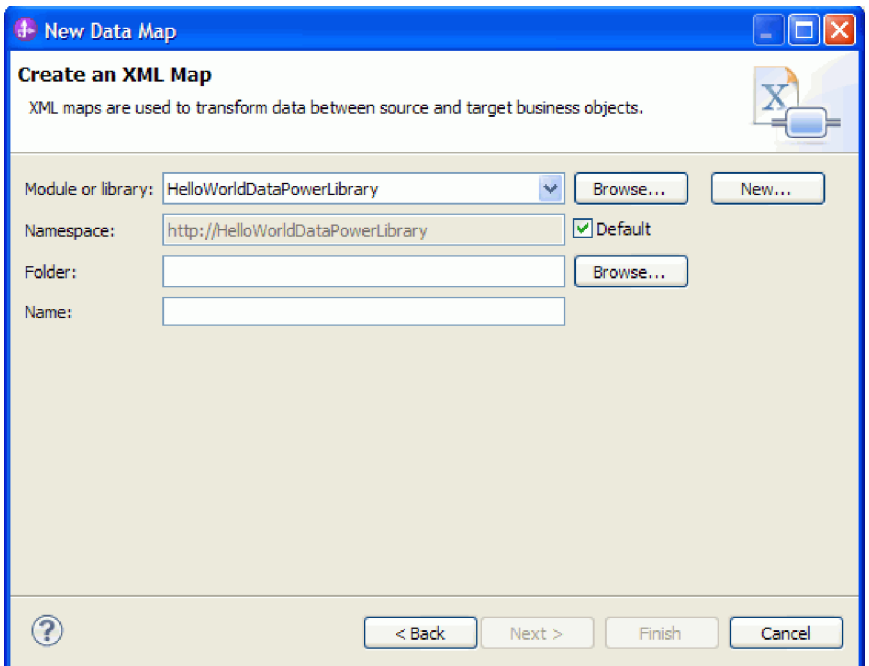

- 2. Dans la zone **Nom**, entrez fullname\_map et cliquez sur **Suivant**. La fenêtre Sélectionner les objets métier d'entrée et de sortie s'affiche.
- 3. Ajoutez l'objet métier en entrée en cliquant sur le bouton **Ajouter**. La fenêtre Sélection du type de données s'affiche.
- 4. Entrez **fullname** dans la zone d'entrée.
- 5. Ajoutez de la même manière l'objet métier en sortie **title\_firstname\_lastname**. Cliquez sur **Terminer**. L'éditeur de mappe XML s'ouvre en affichant l'objet métier en entrée dans la partie gauche de l'éditeur, et l'objet métier en sortie dans la partie droite :

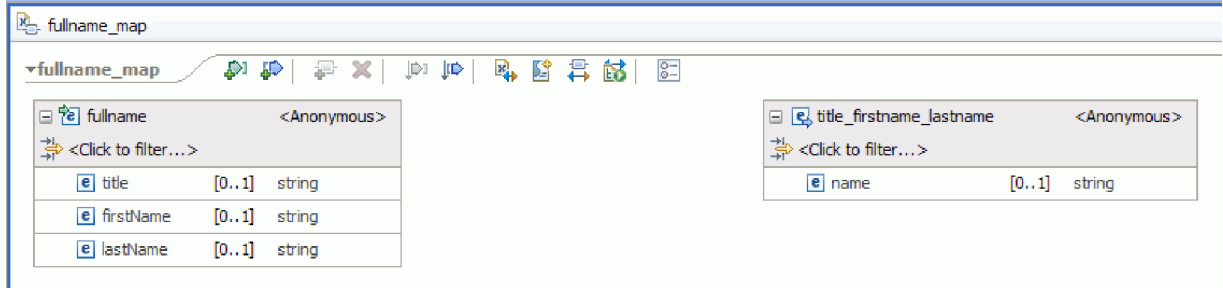

Vous pouvez également ajouter des objets en entrée et en sortie en utilisant les icônes situées en haut de l'éditeur de mappe XML, comme indiqué ci-après.

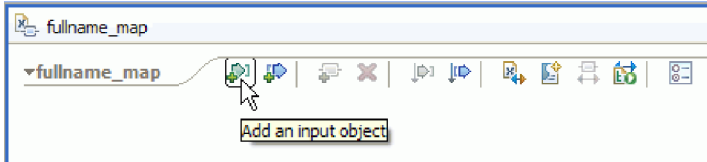

6. Connectez l'élément **Title** de **fullname** à l'élément **name** de **title\_firstname\_lastname** en faisant glisser le curseur de **Title** vers **name**. Cette action crée un mappage avec la transformation par défaut **Move** entre les deux éléments :

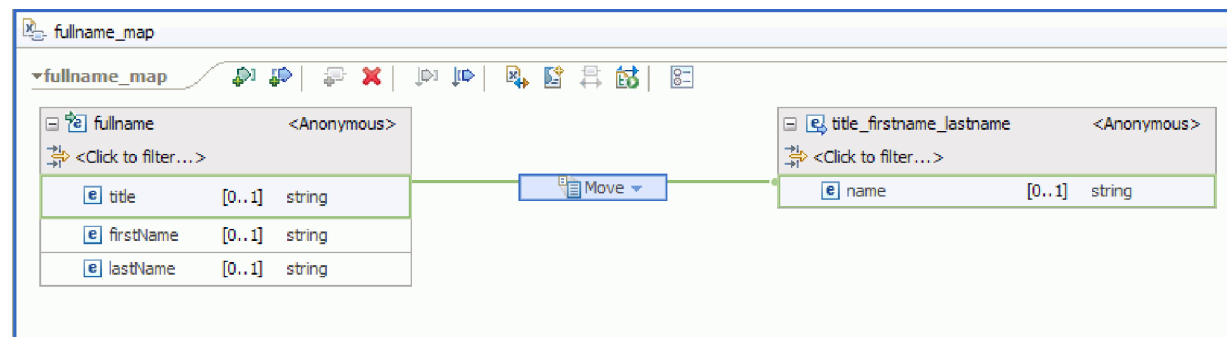

- 7. Connectez **firtsName** à la transformation **Move** au milieu.
- 8. Dans la fenêtre Aide à la sélection de la connexion, choisissez de créer une transformation principale. La transformation **Move** devient une transformation **Concat**.
- 9. Créez une autre connexion primaire entre **lastName** et **Concat**. La mappe est terminée. Les valeurs des éléments **Title**, **firstName** et **lastName** sont entrées dans la transformation **Concat**, où les chaînes sont concaténées pour former un seul résultat. Le résultat est ensuite placé dans le nom de l'élément en sortie.

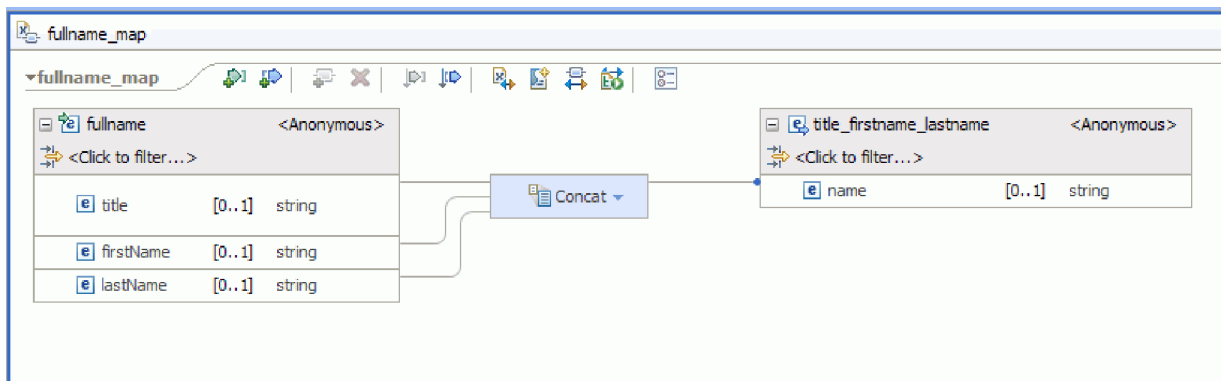

10. Facultatif : Vous pouvez définir les propriétés permettant de changer l'ordre de concaténation des chaînes ou d'ajouter des délimiteurs. Cliquez avec le bouton droit de la souris sur Concat et sélectionnez **Afficher dans > Vue Propriétés**. Par exemple, si vous souhaitez insérer des virgules entre les chaînes en entrée, vous pouvez définir la propriété de délimiteur comme indiqué ci-après.

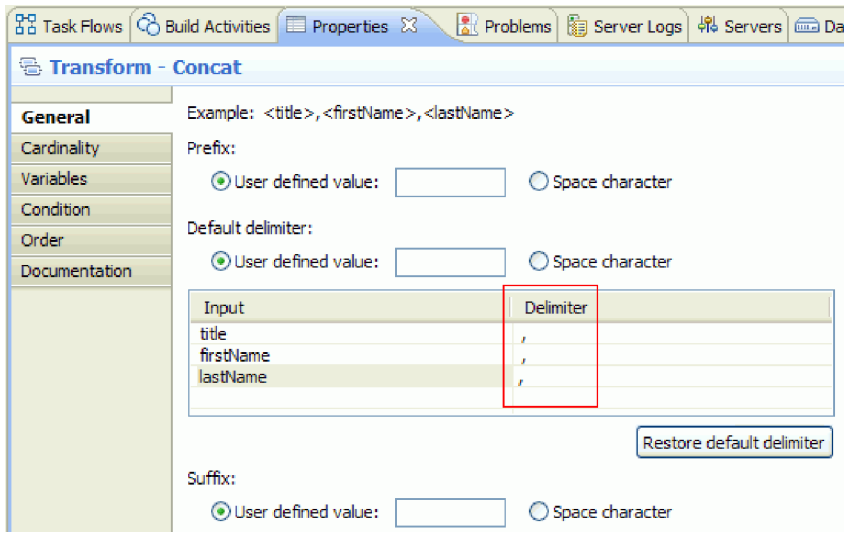

11. Facultatif : L'éditeur de mappes XML fournit un nombre de transformations et de fonctions, y compris les fonctions XPath, EXSLT et DataPower. Pour afficher les transformations et fonctions disponibles, cliquez sur la flèche vers le bas dans la boîte de transformation.

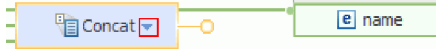

- 12. Facultatif : Par défaut, l'ensemble de fonctions DataPower est activé lorsque vous créez une mappe dans une bibliothèque DataPower. Vous pouvez choisir de filtrer les ensembles de fonctions que vous souhaitez utiliser. Pour activer ou désactiver les ensembles de fonctions :
	- a. Cliquez sur la flèche dans la boîte de transformation.

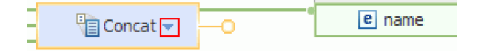

b. Dans la liste des transformations disponibles, cliquez sur la flèche située dans l'angle supérieur droit pour afficher les ensembles de fonctions disponibles.

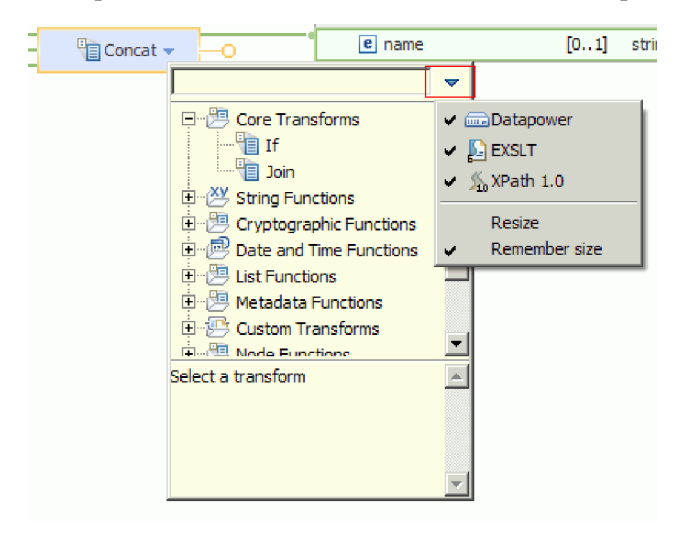

c. Cliquez sur l'ensemble de fonctions que vous souhaitez afficher ou masquer.

# <span id="page-16-0"></span>**Chapitre 3. Exécution de l'exemple**

#### Advanced

Une fois que vous avez fini de générer l'exemple, vous pouvez le tester et l'exécuter.

Pour exécuter l'exemple, procédez comme suit.

- v Transférez les fichiers vers le dispositif DataPower.
- v Créez un service de pare-feu XML et une règle de style pour le service.
- Testez le service.

### **Transfert de fichiers vers un dispositif DataPower**

#### Advanced

Configurez un dispositif DataPower pour y transférer des fichiers.

- 1. Accédez à la vue DataPower, qui se trouve généralement au-dessous de la zone d'éditeur. Si la vue n'est pas visible, vous pouvez la lancer à partir du menu **Fenêtre > Afficher la vue > Dispositifs DataPower**. La vue Dispositifs DataPower s'ouvre.
- 2. Dans la vue Dispositifs DataPower, cliquez sur **Nouveau dispositif DataPower...**
- 3. Dans la fenêtre Nouveau dispositif DataPower, entrez vos données d'identification. Pour obtenir une description détaillée de chaque zone, cliquez sur l'icône d'information  $\bigcirc$

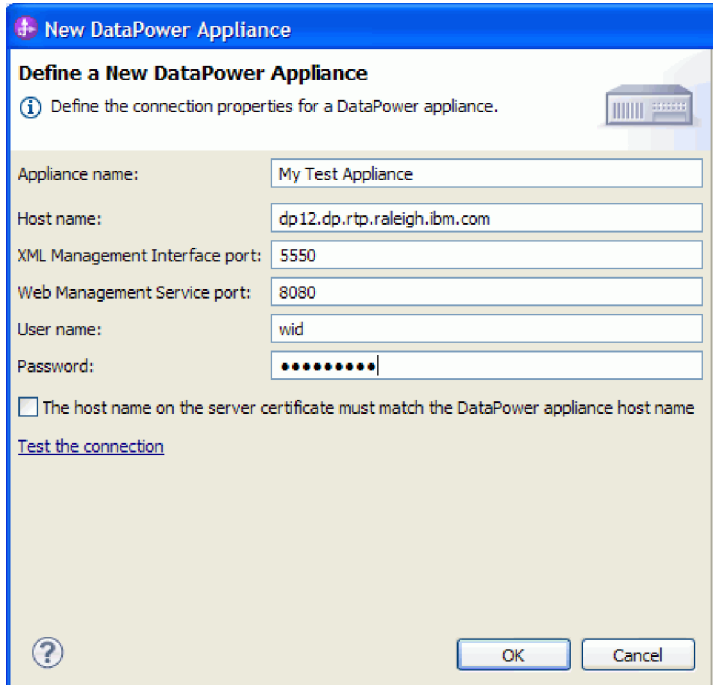

- 4. Facultatif : cliquez sur **Tester la connexion** pour vérifier que la connexion fonctionne.
- 5. Cliquez sur **OK**. Une entrée correspondant à la connexion apparaît dans l'onglet Dispositifs :

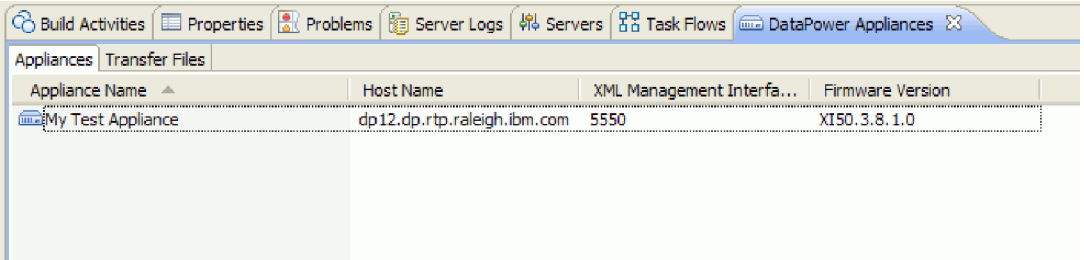

6. Accédez à l'onglet **Transfert de fichiers**. La partie gauche présente les fichiers disponibles dans Integration Designer, la partie droite les fichiers sur le dispositif.

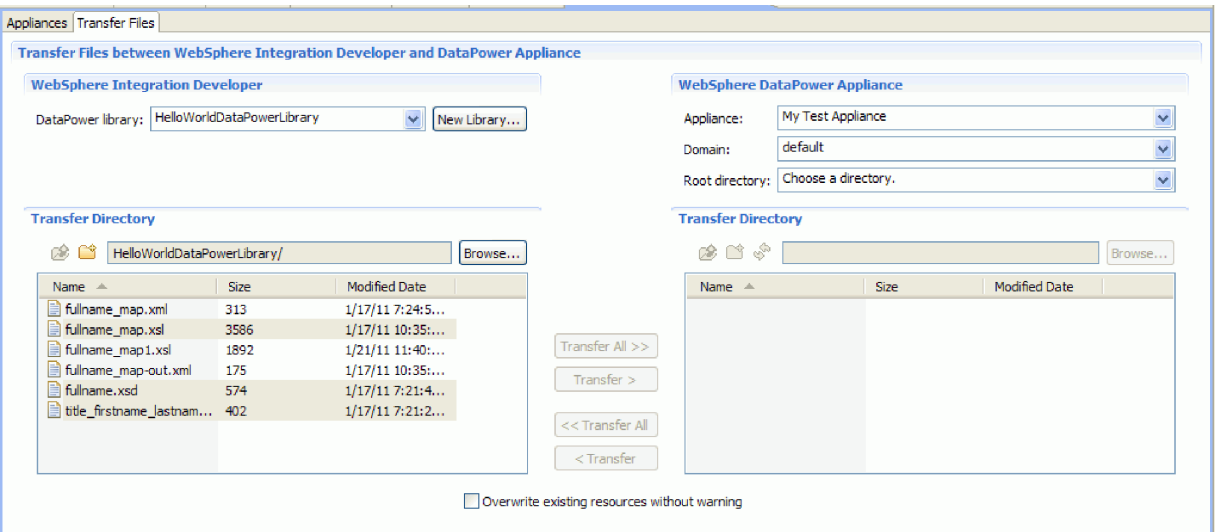

- 7. Dans la section WebSphere DataPower Appliance à droite, sélectionnez **local:** comme répertoire racine.
- 8. La liste de répertoires du dispositif est chargée dans la liste de répertoires de transfert.

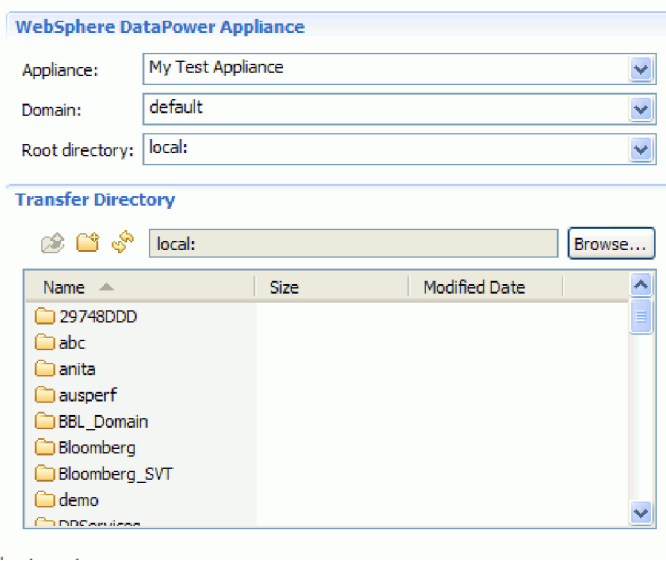

- 9. Dans la liste des répertoires de transfert du dispositif, accédez au répertoire dans lequel vous souhaitez transférer les fichiers ou créez-en un.
- 10. Dans la liste de fichiers d'Integration Designer, sélectionnez les fichiers que vous souhaitez transférer, à savoir les fichiers fullname\_map.xsl, fullname.xsd et title\_firstname\_lastname.xsd. **Cliquez sur**

#### <span id="page-18-0"></span>**Transférer**.

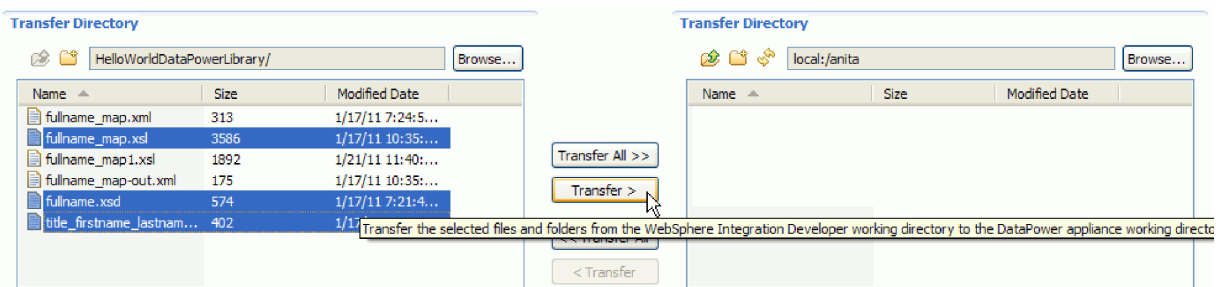

11. Au terme du transfert, les fichiers transférés apparaissent dans le répertoire cible.

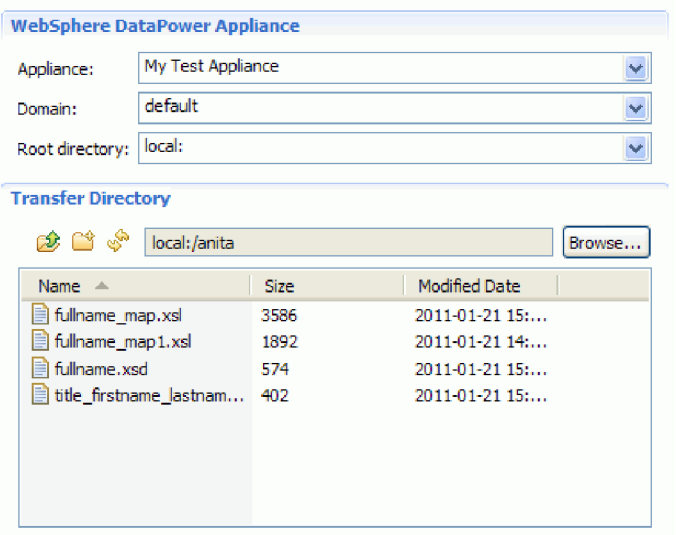

### **Création d'un service de pare-feu XML**

Advanced

Lancez la console DataPower et créez un service de pare-feu XML. Créez ensuite une règle de style pour le service.

- 1. Accédez à l'onglet **Dispositifs** de la vue **Dispositif DataPower**.
- 2. Sélectionnez le dispositif que vous avez créé précédemment, cliquez avec le bouton droit de la souris et sélectionnez **Lancer la console**.

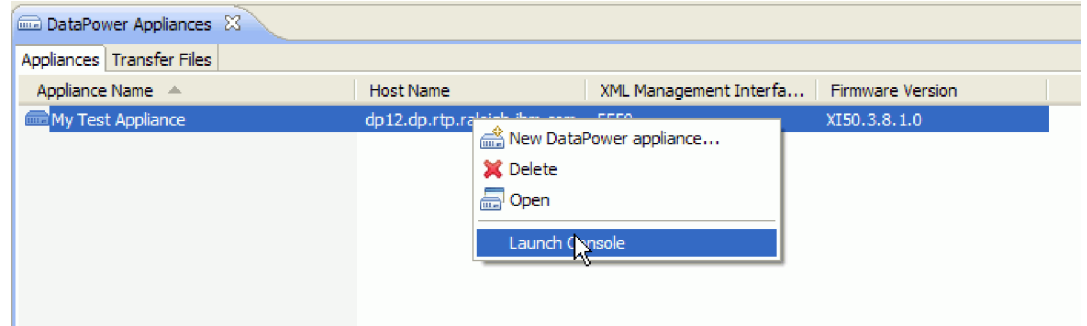

3. Si vous recevez une alerte de sécurité, cliquez sur **Oui** pour poursuivre.

4. A l'invite de connexion de WebSphere DataPower, entrez un ID utilisateur et un mot de passe et cliquez sur **Connexion**.

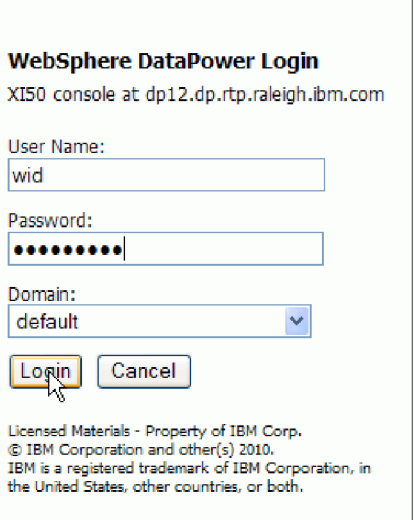

La console WebSphere DataPower s'ouvre et présente le panneau de configuration.

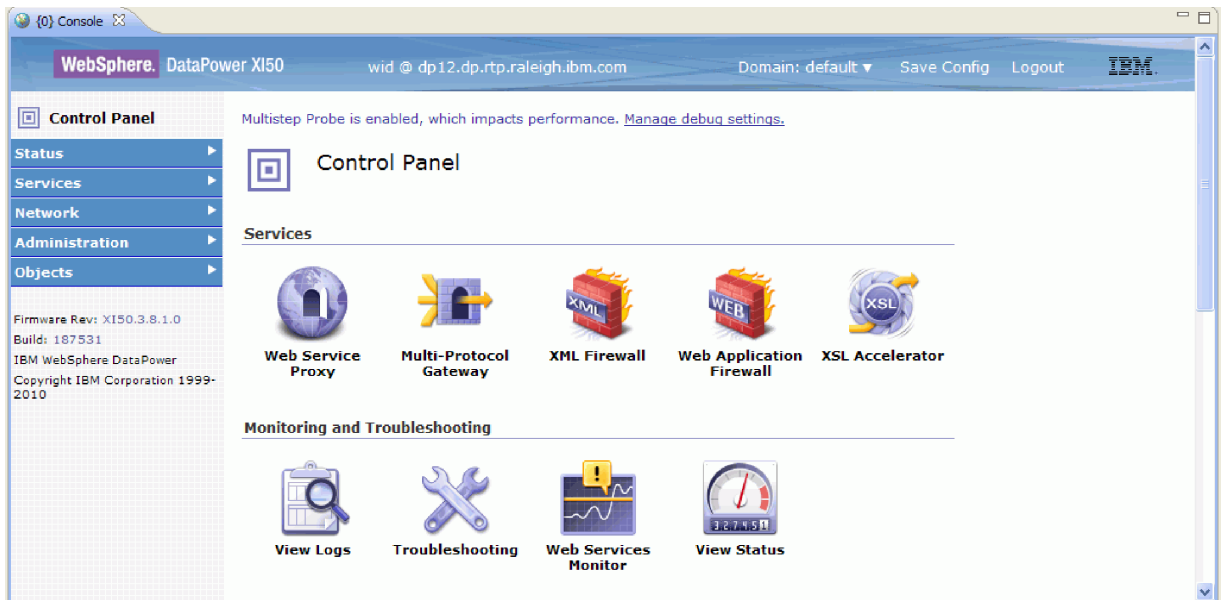

5. Configurez un pare-feu XML passe-système avec les propriétés suivantes :

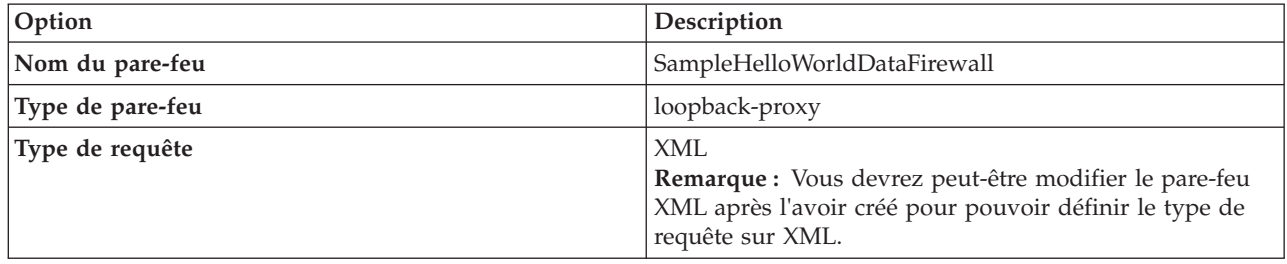

L'image suivante présente le pare-feu XML configuré.

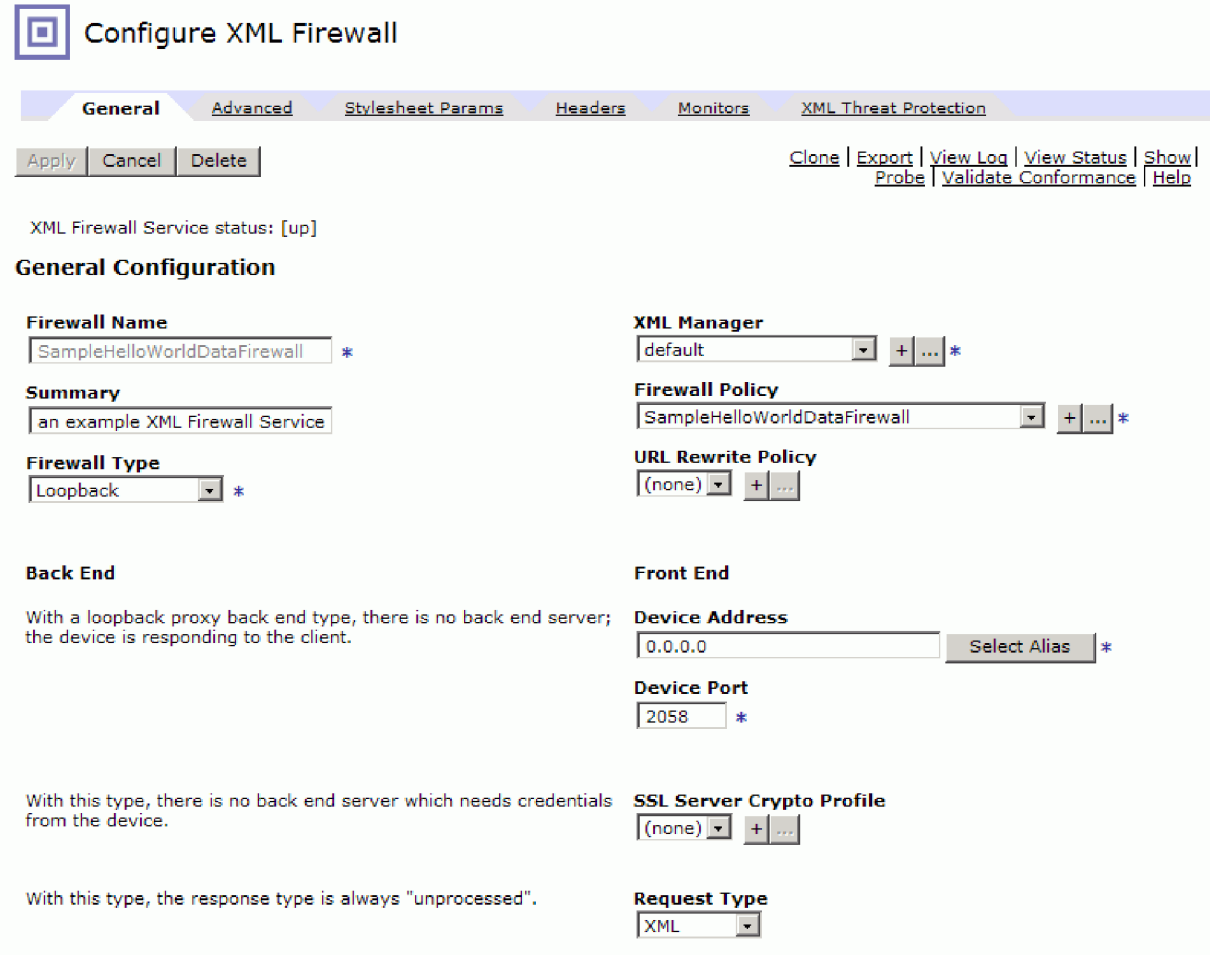

6. Configurez une règle de style et une règle pour un service XML. Créez une règle avec la direction **client à serveur** et les actions suivantes dans l'ordre de client à serveur : validate, transform et validate.

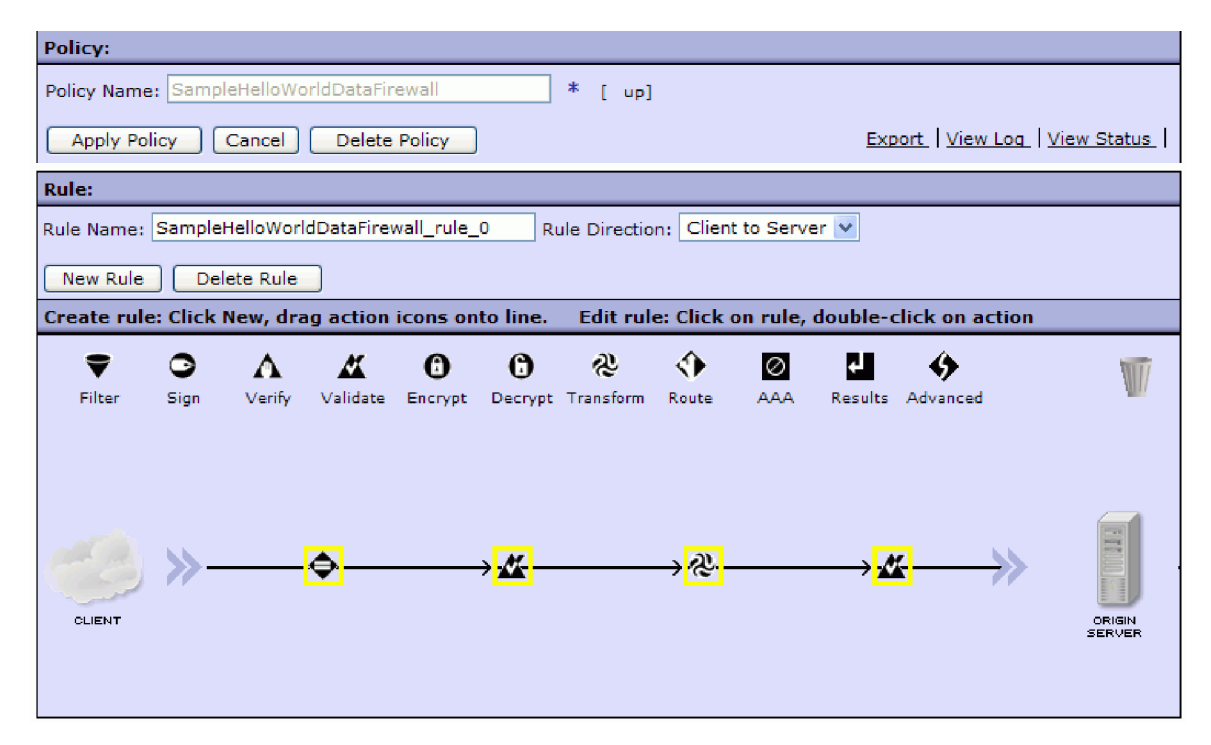

7. Configurez la première action **Validate** avec les propriétés suivantes :

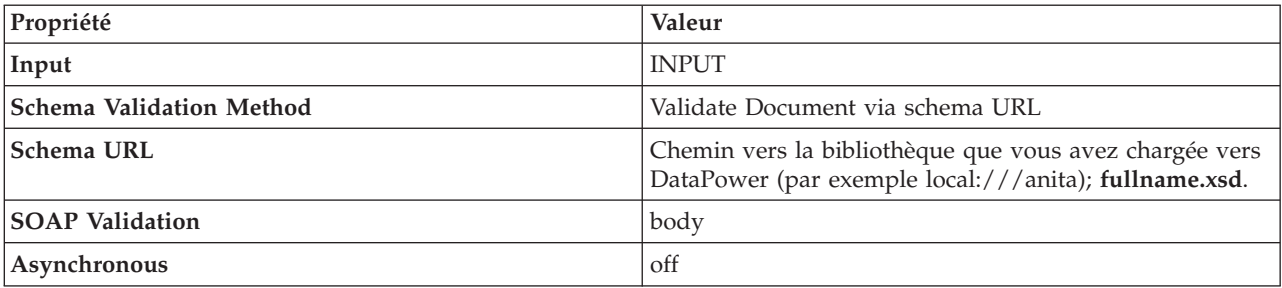

8. Configurez l'action Transform avec les propriétés suivantes :

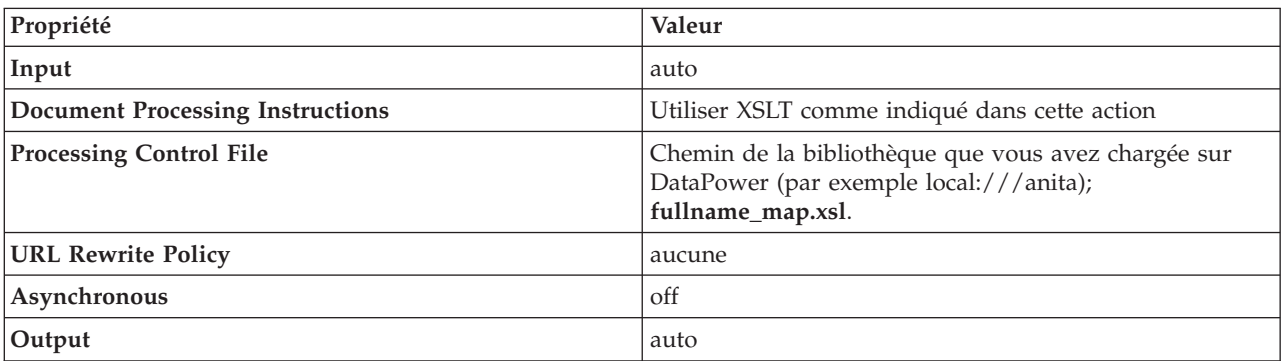

9. Configurez la dernière action Validate avec les propriétés suivantes :

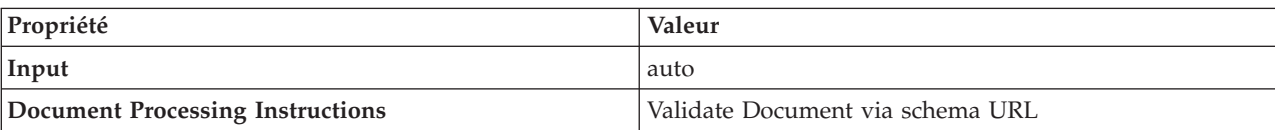

<span id="page-22-0"></span>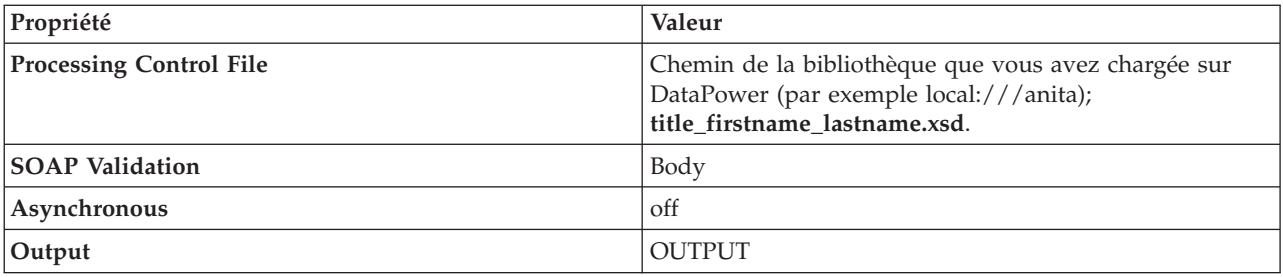

10. Appliquez la règle.

11. Vérifiez que la règle et le pare-feu sont activés et fonctionnent correctement.

### **Test de service dans Integration Designer**

#### Advanced |

Une fois la règle et le service de pare-feu XML créés, vous pouvez tester le service dans Integration Designer à l'aide du client de service générique.

Pour tester le service à l'aide du client de service générique, procédez comme suit.

1. Cliquez avec le bouton droit de la souris sur **HelloWorldDataPowerLibrary** et sélectionnez **Tester les noeuds finaux > Client de service générique**.

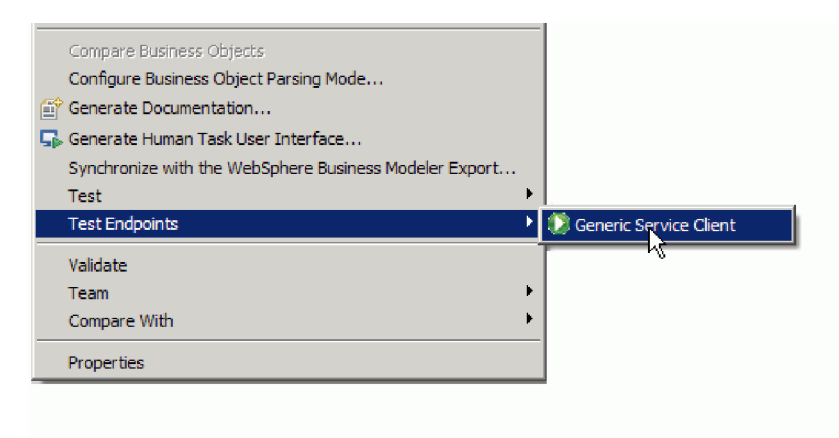

**Remarque :** Si l'option **Tester les noeuds finaux** n'est pas visible, activez la fonction IBM Process Server en effectuant les opérations suivantes :

- a. Lancez la page Mise en route à partir du menu **Aide > Mise en route > IBM Integration Designer**.
- **Change Environment** b. Cliquez sur le bouton **Changer d'environnement**.
- c. Dans la fenêtre présentant les fonctionnalités de l'environnement, sélectionnez IBM Process Server.
- d. Cliquez sur OK.
- 2. Sur la page Generic Service Client, ajoutez une requête de noeud final en sélectionnant **Noeuds finaux > Ajouter une requête de noeud final**

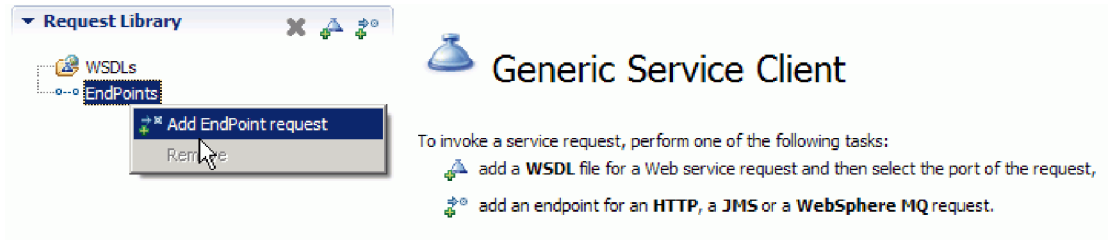

3. Dans la fenêtre Configurer le protocole, entrez l'URL du service qui exécute le dispositif DataPower. Cliquez sur **Suivant**.

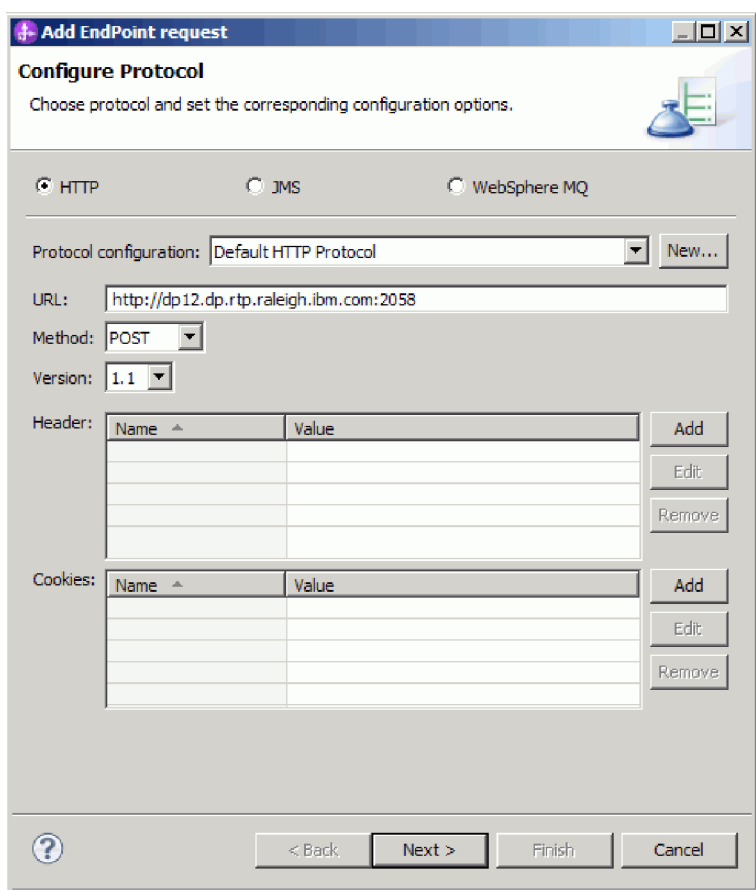

.

4. Sélectionnez **fullname** comme élément root de la requête, puis cliquez sur **Terminer**.

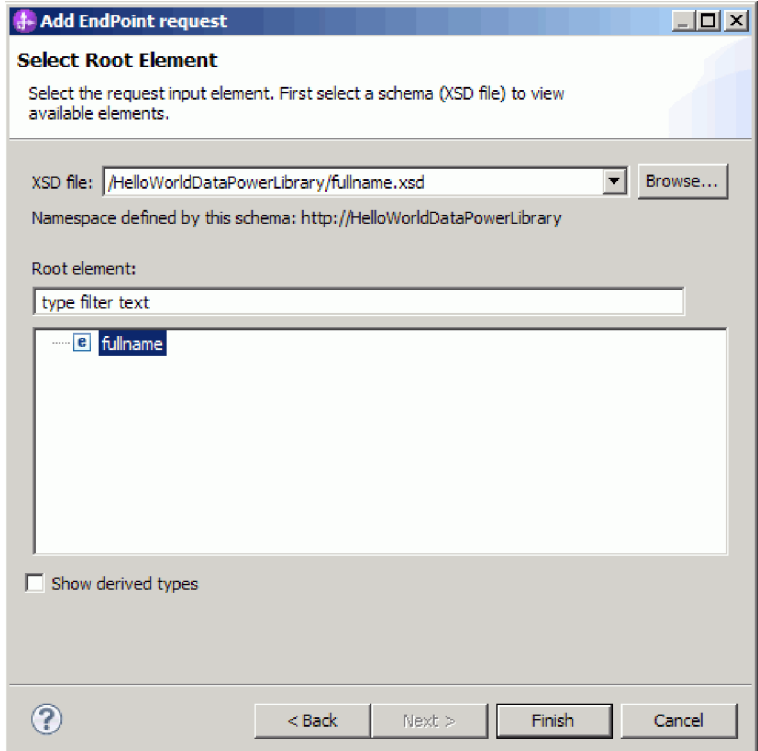

5. Cliquez sur le bouton d'édition des données.

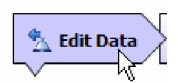

6. Dans le formulaire de message, sélectionnez Title, firstName et lastName et entrez leurs valeurs respectives, comme indiqué ci-après.

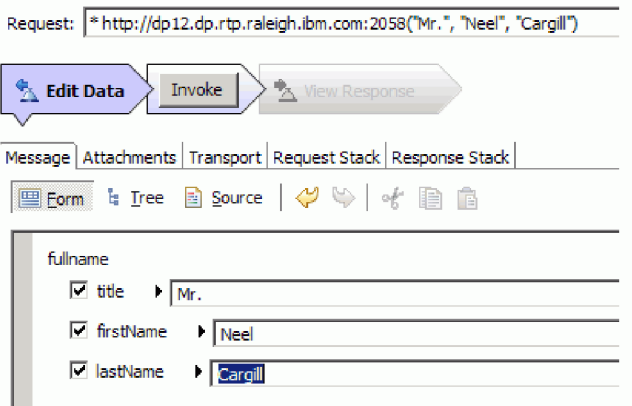

7. Cliquez sur le bouton **Appel**.

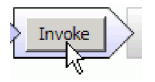

8. Le message concaténé est renvoyé dans la réponse, comme indiqué ci-après.

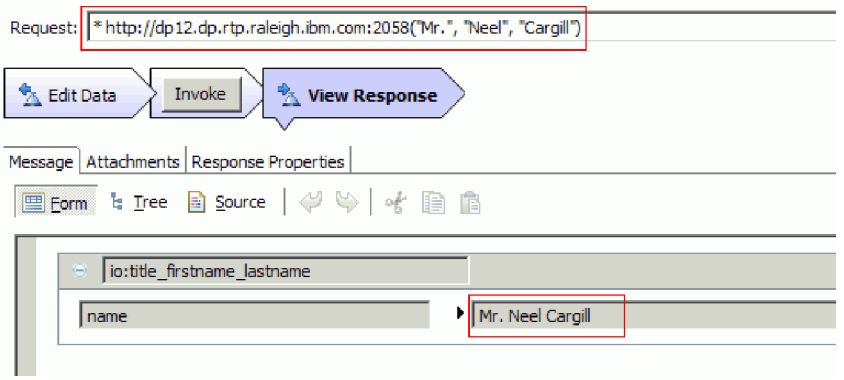

# <span id="page-26-0"></span>**Chapitre 4. Importation**

#### Advanced

Vous pouvez importer une version complète prête à l'emploi de l'exemple ou construire l'exemple vous-même.

Pour importer l'exemple, procédez comme suit.

- 1. Ouvrez IBM Integration Designer.
- 2. Si la page Mise en route n'est pas ouverte dans l'espace de travail, sélectionnez **Aide > Mise en route > IBM Integration Designer**. La page Mise en route s'ouvre.
- 3. Sur la page **Mise en route IBM Integration Designer**, sélectionnez le lien **Exemples et tutoriels**, comme illustré ci-après.

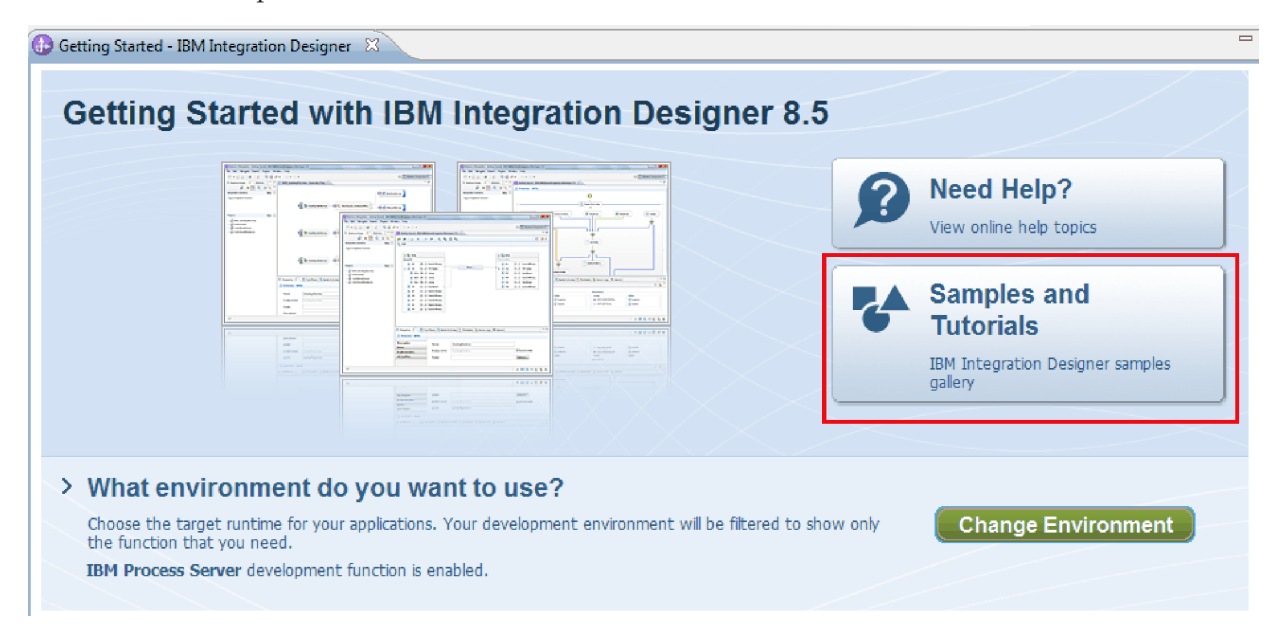

La page Exemples et tutoriels s'affiche.

- 4. Sous la section **Hello World for WebSphere DataPower**, cliquez sur le lien **Importer**.
- 5. Le projet HelloWorldDataPowerLibrary apparaît dans la vue Intégration métier.

Les instructions d'exécution de l'exemple figurent dans la rubrique "Exécution de l'exemple".

## <span id="page-28-0"></span>**Remarques**

Le présent document peut contenir des informations ou des références concernant certains produits, logiciels ou services IBM non annoncés dans ce pays. Pour plus de détails, référez-vous aux documents d'annonce disponibles dans votre pays, ou adressez-vous à votre partenaire commercial IBM. Toute référence à un produit, logiciel ou service IBM n'implique pas que seul ce produit, logiciel ou service puisse être utilisé. Tout autre élément fonctionnellement équivalent peut être utilisé, s'il n'enfreint aucun droit d'IBM. Il est de la responsabilité de l'utilisateur d'évaluer et de vérifier lui-même les installations et applications réalisées avec des produits, logiciels ou services non expressément référencés par IBM.

IBM peut détenir des brevets ou des demandes de brevet couvrant les produits mentionnés dans le présent document. La remise de ce document ne vous donne aucun droit de licence sur ces brevets ou demandes de brevet. Si vous désirez recevoir des informations concernant l'acquisition de licences, veuillez en faire la demande par écrit à l'adresse suivante :

IBM Director of Licensing IBM Corporation North Castle Drive Armonk, NY 10504-1785 U.S.A.

Pour le Canada, veuillez adresser votre courrier à :

IBM Director of Commercial Relations IBM Canada Ltd. 3600 Steeles Avenue East Markham, Ontario L3R 9Z7 Canada

Les informations sur les licences concernant les produits utilisant un jeu de caractères double octet peuvent être obtenues par écrit à l'adresse suivante :

IBM World Trade Asia Corporation Licensing 2-31 Roppongi 3-chome, Minato-ku Tokyo 106, Japan

Le paragraphe suivant ne s'applique ni au Royaume-Uni, ni dans aucun pays dans lequel il serait contraire aux lois locales. LE PRESENT DOCUMENT EST LIVRE EN L'ETAT SANS AUCUNE GARANTIE OU CONDITION EXPLICITE OU IMPLICITE. IBM DECLINE NOTAMMENT TOUTE RESPONSABILITE RELATIVE A CES INFORMATIONS EN CAS DE CONTREFACON AINSI QU'EN CAS DE DEFAUT D'APTITUDE A L'EXECUTION D'UN TRAVAIL DONNE. Certaines juridictions n'autorisent pas l'exclusion des garanties implicites, auquel cas l'exclusion ci-dessus ne vous sera pas applicable.

Le présent document peut contenir des inexactitudes ou des coquilles. Ce document est mis à jour périodiquement. Chaque nouvelle édition inclut les mises à jour. IBM peut, à tout moment et sans préavis, modifier les produits et logiciels décrits dans ce document.

Les références à des sites Web non IBM sont fournies à titre d'information uniquement et n'impliquent en aucun cas une adhésion aux données qu'ils contiennent. Les éléments figurant sur ces sites Web ne font pas partie des éléments du présent produit IBM et l'utilisation de ces sites relève de votre seule responsabilité.

IBM pourra utiliser ou diffuser, de toute manière qu'elle jugera appropriée et sans aucune obligation de sa part, tout ou partie des informations qui lui seront fournies.

Les licenciés souhaitant obtenir des informations permettant : (i) l'échange des données entre des logiciels créés de façon indépendante et d'autres logiciels (dont celui-ci), et (ii) l'utilisation mutuelle des données ainsi échangées, doivent adresser leur demande à :

*Intellectual Property Dept. for IBM Integration Designer IBM Canada Ltd. 8200 Warden Avenue Markham, Ontario L6G 1C7 Canada*

Ces informations peuvent être soumises à des conditions particulières, prévoyant notamment le paiement d'une redevance.

Le logiciel sous licence décrit dans ce document et tous les éléments sous licence disponibles s'y rapportant sont fournis par IBM conformément aux dispositions de l'ICA, des Conditions internationales d'utilisation des logiciels IBM ou de tout autre accord équivalent.

Les données de performances indiquées dans ce document ont été déterminées dans un environnement contrôlé. Par conséquent, les résultats peuvent varier de manière significative selon l'environnement d'exploitation utilisé. Certaines mesures évaluées sur des systèmes en cours de développement ne sont pas garanties sur tous les systèmes disponibles. En outre, elles peuvent résulter d'extrapolations. Les résultats obtenus peuvent varier. Il incombe aux utilisateurs de ce document de vérifier si ces données sont applicables à leur environnement d'exploitation.

Les informations concernant des produits non IBM ont été obtenues auprès des fournisseurs de ces produits, par l'intermédiaire d'annonces publiques ou via d'autres sources disponibles. IBM n'a pas testé ces produits et ne peut confirmer l'exactitude de leurs performances ni leur compatibilité. Elle ne peut recevoir aucune réclamation concernant des produits non IBM. Toute question concernant les performances de produits non IBM doit être adressée aux fournisseurs de ces produits.

Toute instruction relative aux intentions d'IBM pour ses opérations à venir est susceptible d'être modifiée ou annulée sans préavis, et doit être considérée uniquement comme un objectif.

Le présent document peut contenir des exemples de données et de rapports utilisés couramment dans l'environnement professionnel. Ces exemples peuvent mentionner des noms fictifs de personnes, de sociétés, de marques ou de produits à des fins illustratives ou explicatives uniquement. Toute ressemblance avec des noms de personnes, de sociétés ou des données réelles serait purement fortuite.

#### LICENCE DE COPYRIGHT :

Le présent logiciel contient des exemples de programmes d'application en langage source destinés à illustrer les techniques de programmation sur différentes plateformes d'exploitation. Vous avez le droit de copier, de modifier et de distribuer ces exemples de programmes sous quelque forme que ce soit et sans paiement d'aucune redevance à IBM, à des fins de développement, d'utilisation, de vente ou de distribution de programmes d'application conformes aux interfaces de programmation des plateformes pour lesquels ils ont été écrits ou aux interfaces de programmation IBM. Ces exemples n'ont pas été intégralement testés dans toutes les conditions. Par conséquent, IBM ne peut garantir expressément ou implicitement la fiabilité, la maintenabilité ou le fonctionnement de ces programmes. Vous avez le droit de copier, de modifier et de distribuer ces exemples de programmes sous quelque forme que ce soit et sans paiement d'aucune redevance à IBM, à des fins de développement, d'utilisation, de vente ou de distribution de programmes d'application conformes aux interfaces de programmation IBM.

Toute copie totale ou partielle de ces programmes exemples et des oeuvres qui en sont dérivées doit comprendre une notice de copyright, libellée comme suit.

© (nom de votre société) (année). Des segments de code sont dérivés des Programmes exemples d'IBM Corp. © Copyright IBM Corp. 2000, 2011. All rights reserved.

Si vous visualisez ces informations en ligne, il se peut que les photographies et illustrations en couleur n'apparaissent pas à l'écran.

### **Informations relatives à l'interface de programmation**

La documentation sur l'interface de programmation aide les utilisateurs à créer des applications en utilisant le produit.

Les interfaces de programmation communes vous permettent d'écrire des logiciels d'application qui obtiennent les services des outils de ce programme.

Toutefois, lesdites informations peuvent également contenir des données de diagnostic, de modification et d'optimisation. Ces données vous permettent de déboguer votre application.

**Avertissement :** n'utilisez pas ces informations de diagnostic, de modification et d'optimisation comme interface de programmation, car elles peuvent être soumises à des modifications.

#### **Marques**

IBM, le logo IBM, WebSphere, Rational, DB2, Universal Database DB2, Tivoli, Lotus, Passport Advantage, developerWorks, Redbooks, CICS, z/OS et IMS sont des marques d'International Business Machines aux Etats-Unis et/ou dans certains autres pays.

UNIX est une marque enregistrée de The Open Group aux Etats-Unis et/ou dans certains autres pays.

Java ainsi que tous les logos et toutes les marques incluant Java sont des marques de Sun Microsystems, Inc. aux Etats-Unis et/ou dans certains autres pays.

Microsoft et Windows sont des marques de Microsoft Corporation aux Etats-Unis et/ou dans certains autres pays.

Linux est une marque de Linus Torvalds aux Etats-Unis et/ou dans certains autres pays.

Adobe est une marque de Adobe Systems Incorporated aux Etats-Unis et/ou dans certains autres pays.

Les autres noms de société, de produit et de service peuvent appartenir à des tiers.

# <span id="page-32-0"></span>**Conditions d'utilisation**

Les droits d'utilisation relatifs aux publications sont soumis aux dispositions suivantes.

**Utilisation personnelle** : Vous pouvez reproduire ces publications pour votre usage personnel ou un usage non commercial si toutes les mentions de propriété sont conservées. Vous ne pouvez pas distribuer ou afficher ces publications, ni procéder à des travaux dérivés à partir de tout ou partie de ces dernières sans consentement exprès d'IBM.

**Utilisation commerciale** : Vous pouvez reproduire, distribuer et afficher ces publications uniquement au sein de votre entreprise et à la condition de conserver toutes les mentions de propriété. Vous ne pouvez pas procéder à des travaux dérivés de ces publications, ni les reproduire, les distribuer ou les afficher en totalité ou partiellement en dehors de votre entreprise sans le consentement exprès d'IBM.

Sauf autorisation expresse, aucun autre droit, autorisation ou licence n'est accordé de façon explicite ou implicite aux publications ou à toute information, donnée ou tout logiciel ou autre propriété intellectuelle contenu dans ces publications.

IBM se réserve le droit de retirer des autorisations accordées en cas d'utilisation contraire à son intérêt ou, à la discrétion d'IBM, dans le cas où les instructions précédemment citées ne seraient pas correctement suivies.

Vous ne pouvez télécharger, exporter ou réexporter ces informations qu'en total accord avec toutes les lois et règlements applicables dans votre pays, y compris les lois et règlements américains relatifs à l'exportation.

IBM NE GARANTIT PAS LE CONTENU DE CES PUBLICATIONS. LE PRESENT DOCUMENT EST LIVRE EN L'ETAT SANS AUCUNE GARANTIE EXPLICITE OU IMPLICITE. IBM DECLINE NOTAMMENT TOUTE RESPONSABILITE RELATIVE A CES INFORMATIONS EN CAS DE DEFAUT D'APTITUDE A L'EXECUTION D'UN TRAVAIL DONNE.

© Copyright IBM Corporation 2005, 2014. All Rights Reserved.